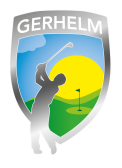

In dieser Beschreibung erfahren Sie, wie Sie Startzeiten selbst buchen können und diese auch löschen, ändern oder weitere Personen hinzufügen können. Bitte beachten Sie dass die Reservierung von Startzeiten für Mitglieder 5 Tage und für Gastspieler 2 Tage im voraus verfügbar ist.

### **Schritt 1 - Webseite aufrufen**

Geben Sie in Ihrem Internetbrowser folgende Zeile ohne Leerzeichen ein: **www.gerhelm.de** und bewegen Sie den Mauszeiger auf das Wort "Golfanlage".

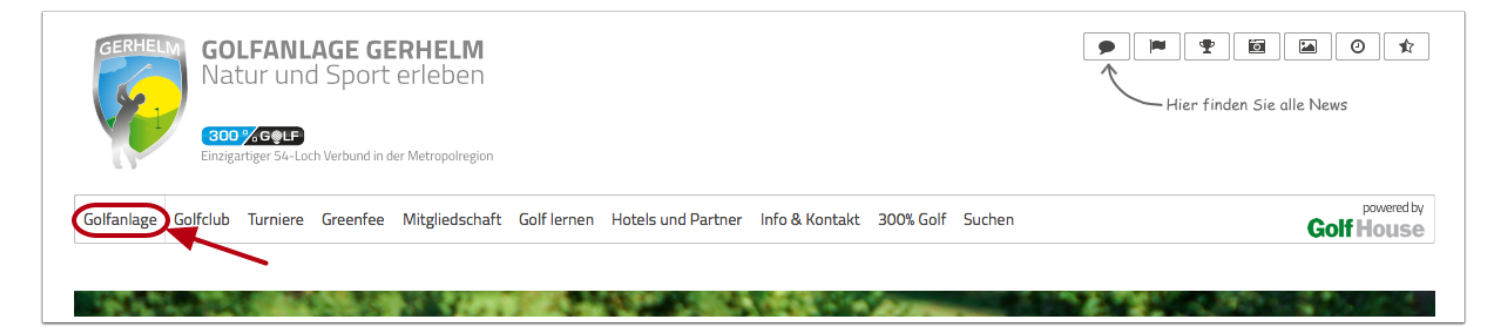

# **Schritt 2 - Startzeiten-Plattform aufrufen**

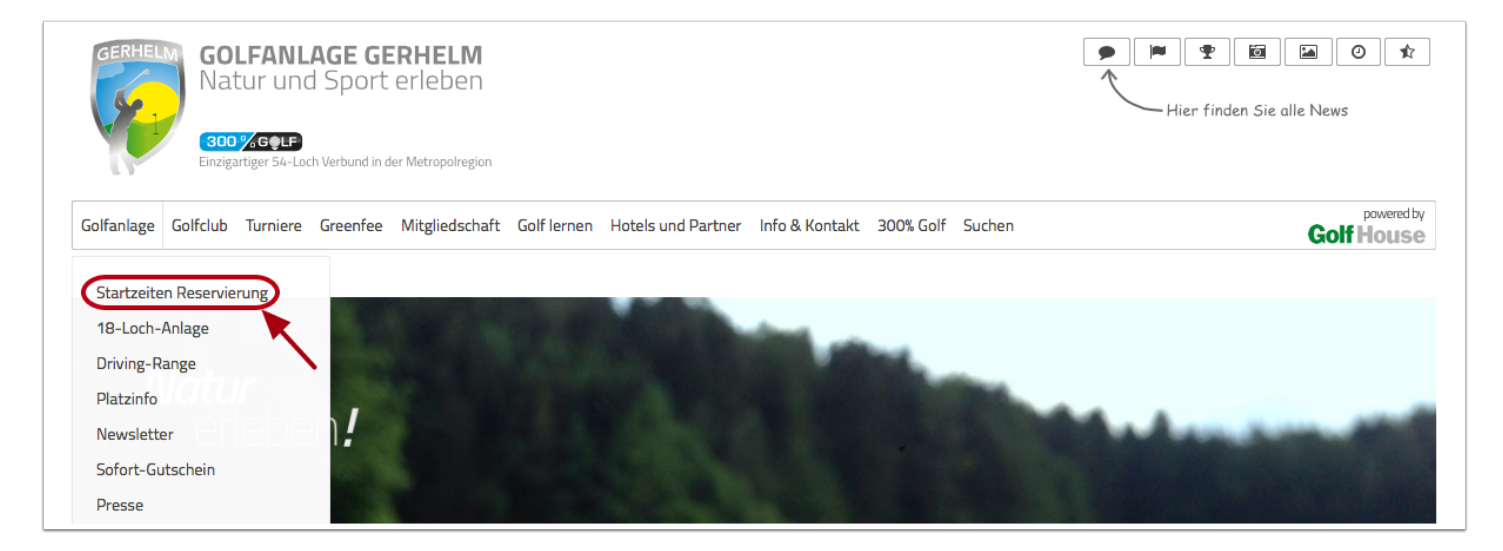

Klicken Sie mit der Maus auf den Menüpunkt "Startzeiten reservieren"

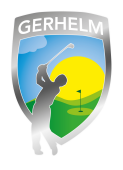

### **Schritt 3 - Login aufrufen**

Um sich neu am System anzumelden, klicken Sie in dem neu geöffneten Fenster auf "Login"

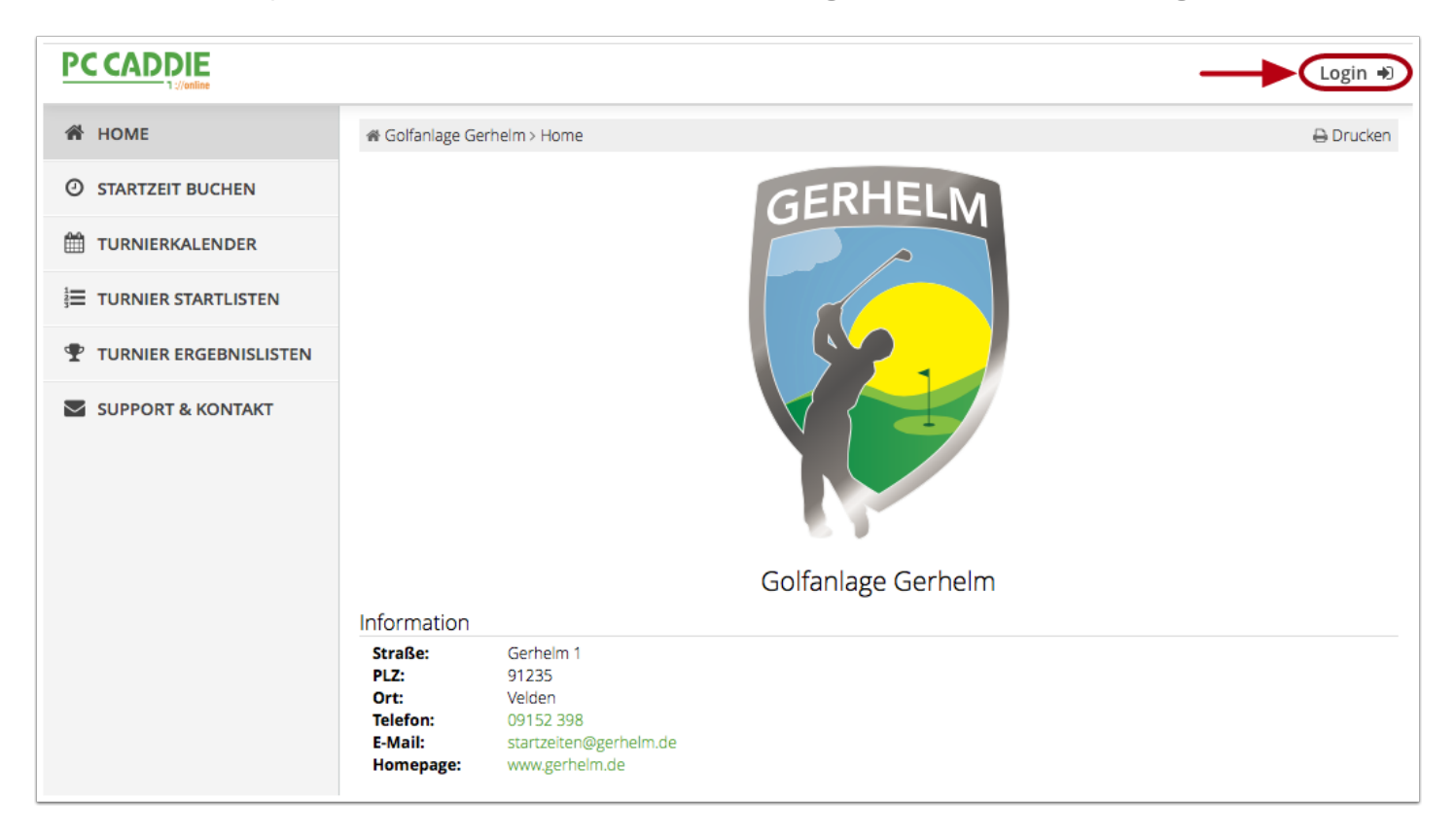

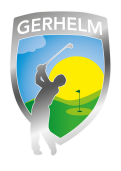

# **Schritt 4 - Einloggen**

Bitte geben Sie hier Ihre Mailadresse und Ihr Passowrt ein und klicken Sie im Anschluss auf "Login"

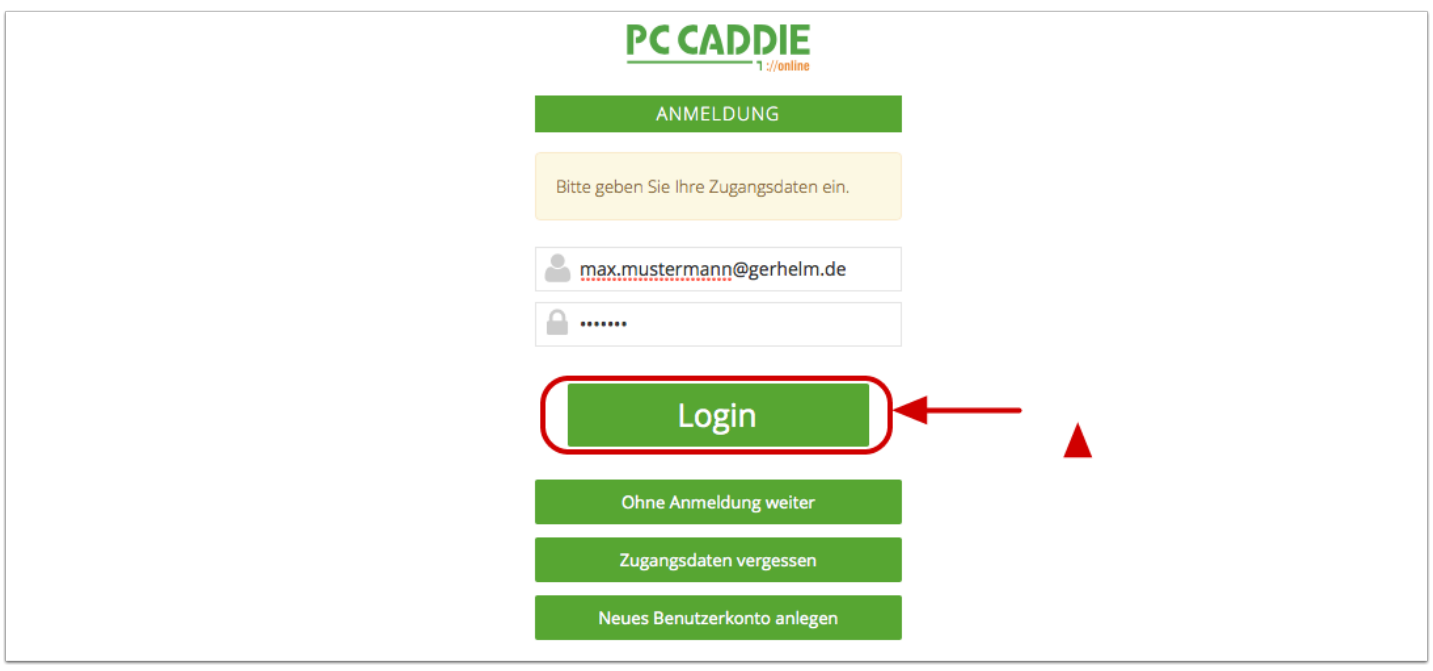

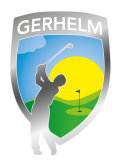

#### **Schritt 5 - Tag und Uhrzeit auswählen**

(1) Wenn Sie in der rechten oberen Ecke Ihren Namen sehen, sind Sie erfolgreich am System angemeldet. (2) Suchen Sie sich den Tag aus für den Sie buchen möchten. (3) Klicken Sie auf die gewünschte Uhrzeit. Es erscheint eine Schaltfläche mit der Aufschrift "Jetzt buchen"

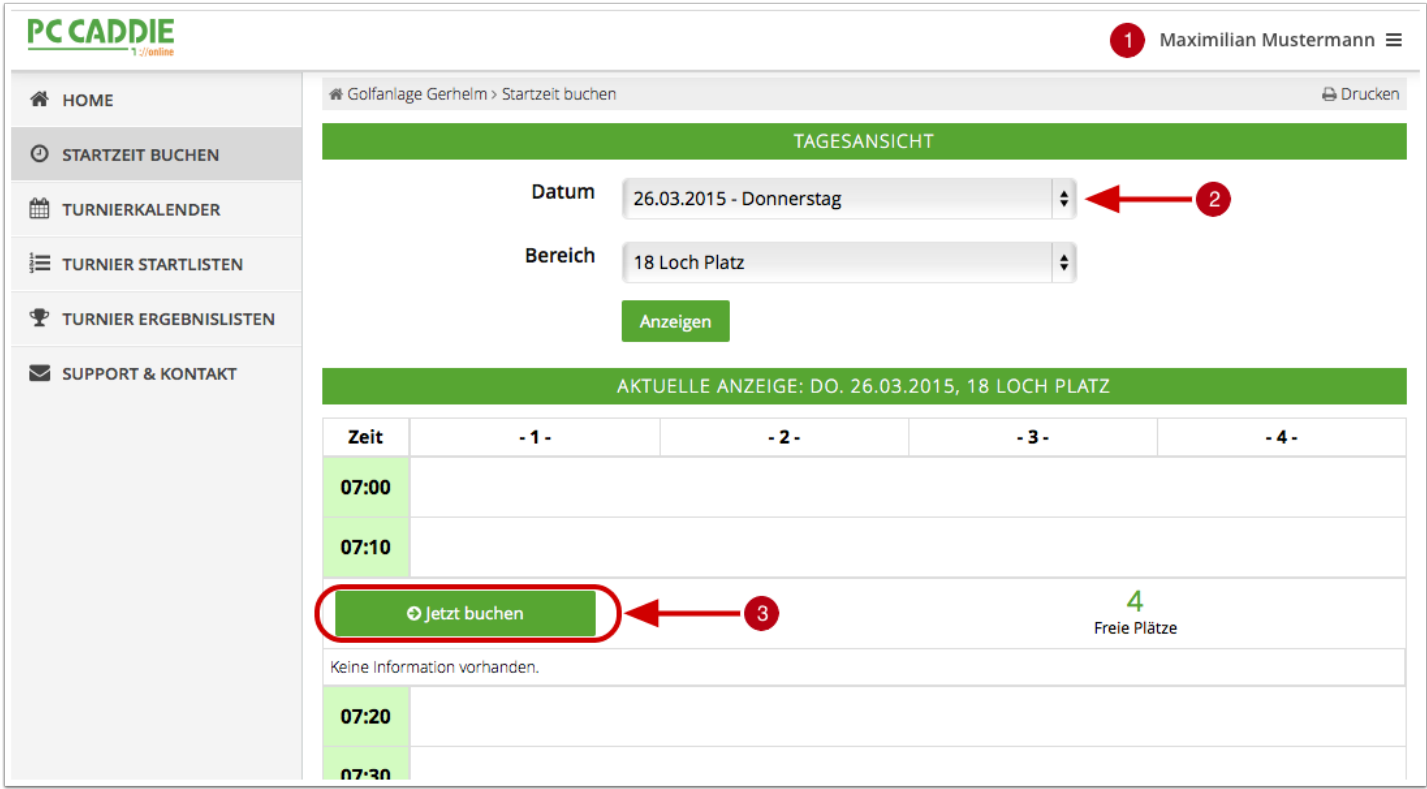

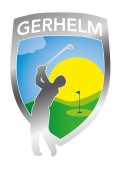

### **Schritt 6 - Personen wählen**

Es öffnet sich die Personenmaske. Unter Person 1 ist Ihr Name bereits eingetragen. Möchten Sie einen oder meherer Freunde mitbuchen, können Sie dies unter Person 2, 3, und 4 machen, indem Sie auf den Button neben den Wörtern "Typ: Spieler" klicken. **BITTE BEACHTEN SIE: Wenn Sie hier Personen hinzufügen und Sie deren Mitgliedsnummer nicht eingeben, werden diese IMMER als Gastspieler und nicht als Mitglied vor andere Spieler im System angezeigt. Als Clubnummer verwenden Sie normalerweise die 8939. Die Mitgliedsnummer steht auf dem Golfausweis.** *Wie Sie viel schneller und einfacher Ihre Freunde hinzufügen können, erfahren Sie in der Anleitung "Freunde hinzufügen".*

Bitte füllen Sie mindestens die Felder aus bei denen in Klammern "erforderlich" angegeben ist. Die Optionalen Felder können angegeben werden sind aber keine Pflichtfelder.

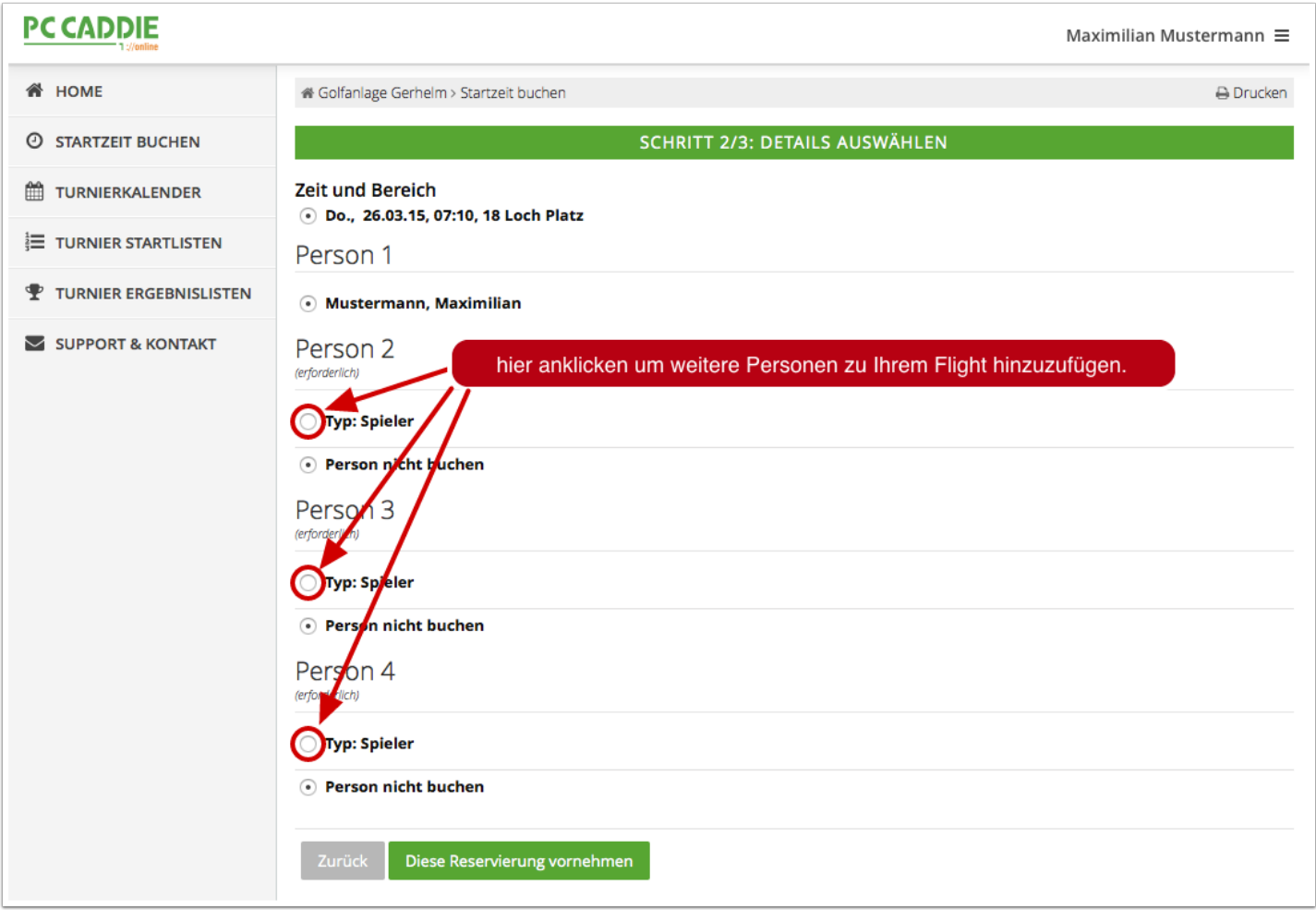

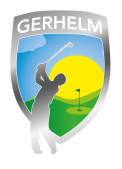

## **Schritt 7 - weitere Person hinzufügen**

Nachdem Sie alle Personen hinzugefügt haben, klicken Sie auf "Diese Reservierung vornehmen". Die Reservierung ist damit abgeschlossen.

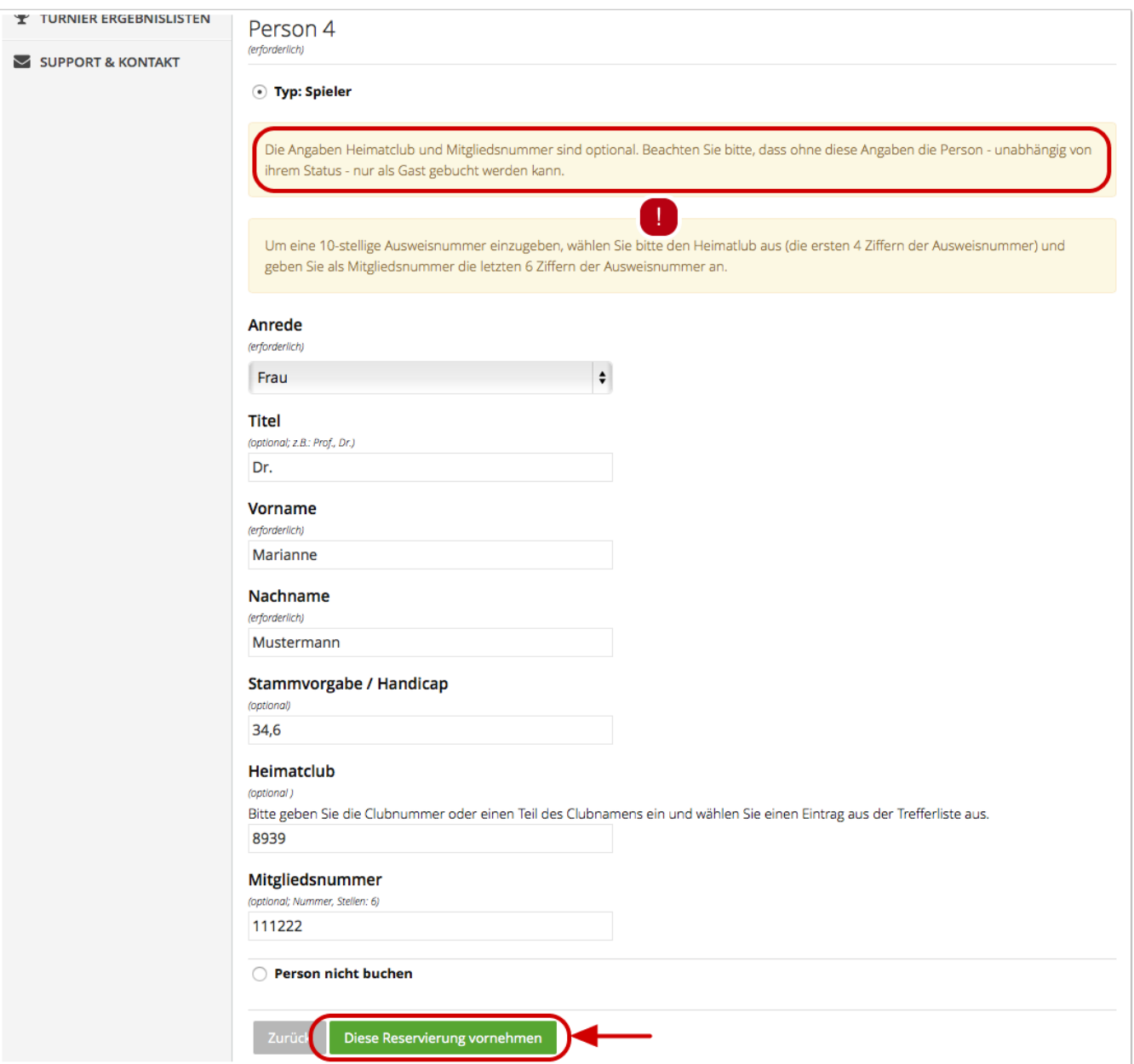